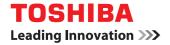

# MULTIFUNCTIONAL DIGITAL COLOR SYSTEMS / MULTIFUNCTIONAL DIGITAL SYSTEMS

# e-STUDIO Scan Guide

©2017, 2018 TOSHIBA TEC CORPORATION All rights reserved Under the copyright laws, this manual cannot be reproduced in any form without prior written permission of TTEC.

## Preface

Thank you for purchasing TOSHIBA Multifunctional Digital Systems or Multifunctional Digital Color Systems. This manual describes the setting procedures for e-STUDIO Scan and how to perform it. Read this manual before using your Multifunctional Digital Systems or Multifunctional Digital Color Systems. Keep this manual within easy reach, and use it to configure an environment that makes best use of the e-STUDIO's functions.

#### How to read this manual

#### **G** Symbols in this manual

In this manual, some important items are described with the symbols shown below. Be sure to read these items before using this equipment.

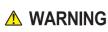

Indicates a potentially hazardous situation which, if not avoided, could result in death, serious injury, or serious damage, or fire in the equipment or surrounding objects.

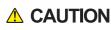

Indicates a potentially hazardous situation which, if not avoided, may result in minor or moderate injury, partial damage to the equipment or surrounding objects, or loss of data.

Note

Indicates information to which you should pay attention when operating the equipment.

Other than the above, this manual also describes information that may be useful for the operation of this equipment with the following signage:

Tip

 $\square$ 

Describes handy information that is useful to know when operating the equipment.

Pages describing items related to what you are currently doing. See these pages as required.

#### Model and series names in this manual

| Model name          | Series name in this manual |
|---------------------|----------------------------|
| e-STUDIO478S        | e-STUDIO478S               |
| e-STUDIO338CS/388CS | e-STUDIO388CS Series       |
| e-STUDIO389CS/479CS | e-STUDIO479CS Series       |

#### Screens and Operation Procedures

In this manual, the screens and the operation procedures in Windows are described for Windows 7 unless the OS version is specified.

The details on the screens may differ depending on how the equipment is used, such as the status of the installed options, the OS version and the applications.

# Trademarks

- Microsoft, Windows, Windows NT, and the brand names and product names of other Microsoft products are trademarks of Microsoft Corporation in the US and other countries.
- Apple, AppleTalk, Macintosh, Mac, Mac OS, Safari, iPhone, iPod touch, TrueType, AirPrint, AirPrint logo, and iPad are trademarks of Apple Inc.
- IOS is a trademark or registered trademark of Cisco in the U.S. and other countries and is used under license.
- Adobe<sup>®</sup>, Acrobat<sup>®</sup>, Reader, and PostScript<sup>®</sup> are trademarks or registered trademarks of Adobe Systems Incorporated.
- Mozilla<sup>®</sup>, Firefox<sup>®</sup> and the Firefox logo<sup>®</sup> are trademarks or registered trademarks of Mozilla Foundation in the U.S. and other countries.
- IBM, AT and AIX are trademarks of International Business Machines Corporation.
- NOVELL<sup>®</sup>, NetWare<sup>®</sup>, and NDS<sup>®</sup> are trademarks of Novell, Inc.
- e-STUDIO, e-BRIDGE, and TopAccess are trademarks of Toshiba Tec Corporation.
- Other company names and product names in this manual are the trademarks of their respective companies.

## Official Names of Windows Operating System

- The official name of Windows<sup>®</sup> 7 is Microsoft Windows 7 Operating System.
- The official name of Windows<sup>®</sup> 8.1 is Microsoft Windows 8.1 Operating System.
- The official name of Windows<sup>®</sup> 10 is Microsoft Windows 10 Operating System.
- The official name of Windows Server<sup>®</sup> 2008 is Microsoft Windows Server 2008 Operating System.
- The official name of Windows Server<sup>®</sup> 2012 is Microsoft Windows Server 2012 Operating System.
- The official name of Windows Server<sup>®</sup> 2016 is Microsoft Windows Server 2016 Operating System.

| Preface                 | . 1 |
|-------------------------|-----|
| How to read this manual | 1   |

## Chapter 1 How to use e-STUDIO Scan

| About e-STUDIO Scan                     | 6  |
|-----------------------------------------|----|
| Procedure for using e-STUDIO Scan       | 7  |
| Registering Extended Field Definition   | 8  |
| Registering templates for e-STUDIO Scan | 12 |
| Performing e-STUDIO Scan                | 14 |

# How to use e-STUDIO Scan

| About e-STUDIO Scan                     | 6  |
|-----------------------------------------|----|
| Procedure for using e-STUDIO Scan       | 7  |
| Registering Extended Field Definition   | 8  |
| Registering templates for e-STUDIO Scan | 12 |
| Performing e-STUDIO Scan                | 14 |

#### About e-STUDIO Scan

e-STUDIO Scan is a function to attach information (meta data) generated within the device to scanned images. The attached meta data can be processed by workflow servers or other means to supplement the scanned image. To use e-STUDIO Scan, register the settings to templates.

Meta data are managed by an XML file which defines the scheme to store the information.

The XML file consists of two data areas; the "basic data area" and "extended data area".

The "basic data area" records device information, scan parameters, and user information.

The "extended data area" records information entered by the user on the control panel (maximum 25 items) when performing e-STUDIO Scan. The user can create fields in "extended data area" to store information entered from the control panel under [Extended Field Definition] - [Extended Field Properties].

When using applications that interact with e-STUDIO Scan, follow the instructions of the application vendor to set the extended field.

#### Setup

| ſ |   | Operation                                | Description                                          | Reference                                          |
|---|---|------------------------------------------|------------------------------------------------------|----------------------------------------------------|
|   | 1 | Registering an extended field definition | If necessary, register an extended field definition. | P.8 "Registering Extended Field Definition"        |
|   | 2 | Registering a template for e-STUDIO Scan | Register a template for e-STUDIO Scan.               | P.12 "Registering templates for e-<br>STUDIO Scan" |

#### Operation

|   | Operation                | Description                                               | Reference                       |
|---|--------------------------|-----------------------------------------------------------|---------------------------------|
| 1 | Performing e-STUDIO Scan | Perform e-STUDIO Scan using a template for e-STUDIO Scan. | P.14 "Performing e-STUDIO Scan" |

## **Registering Extended Field Definition**

You can register up to 10 "extended field definitions". When using applications that interact with e-STUDIO Scan, follow the instructions of the application vendor to set the extended field.

#### 1 Launch a web browser and enter the following URL in the address box.

http://<IP Address> or http://<Device Name>

Address http://10.10.70.120

For example

- When the IP address of your device "10.10.70.120" (when IPv4 used): http://10.10.70.120
- When the IP address of your device is "3ffe:1:1:10:280:91ff:fe4c:4f54" (when IPv6 used): 3ffe-1-1-0-280-91ff-fe4c-4f54.ipv6-literal.net or

http://[3ffe:1:1:10:280:91ff:fe4c:4f54]

• When your device name is "mfp-04998820": http://mfp-04998820

Note

When SSL for the HTTP network service is enabled, an alert message may appear when you enter the URL in the address box. In that case, click [Continue to this website (not recommended).] to proceed.

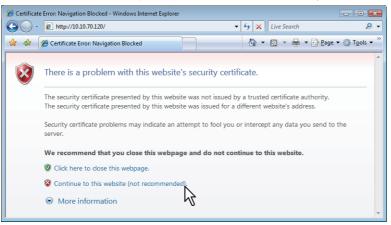

2 Click [Apps] > [e-STUDIO Scan] > [Configure].

Click [Undefined] from the Extended Field Definition list. 3

| ops                |                  |    |
|--------------------|------------------|----|
| ettings > Apps > A | Apps Management  |    |
| Apps Sys           | tem              |    |
|                    |                  |    |
| e-STU              | DIO Scan         |    |
| Information        | Configure Licens | se |
| 040                | Undenned         |    |
| 041                | Undefined        |    |
| 042                | Undefined        |    |
| 043                | Undefined        |    |
| 044                | Undefined        |    |
| 045                | Undefined        |    |
| 046                | Undefined        |    |
| 047                | Undefined        |    |
| 048                | Undefined        |    |
| 049                | Undefined        |    |
| 050                | Undefined        |    |
| Extended Field I   | Definition       |    |
| No                 | Name             |    |
| 001                | Undefined        |    |
| 002                | Undefined        |    |
| 003                | Undefined        |    |
| 004                | Undenned         |    |
| 005                | Undefined        |    |

Enter the field name and click [Save]. 4

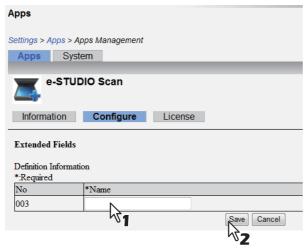

5

#### Click [New] under Extended Field settings.

#### **Extended Fields**

| Definition Information  |         |
|-------------------------|---------|
| No                      | Name    |
| 003                     | test003 |
|                         |         |
|                         |         |
|                         |         |
| Entended Field settings |         |
| New                     |         |
|                         |         |

Field Name Display Name Mandatory Input Hidden Attribute

1

# 6 Set the extended field properties.

| Extended Field Properties |
|---------------------------|
|---------------------------|

| *Damirad        |                                                                    |
|-----------------|--------------------------------------------------------------------|
| Field Name      |                                                                    |
| *Display        | Name                                                               |
| Display         | Mandatory Input Hidden Attribute                                   |
| Input Method    | Numerical      Decimal      Text      List      Password      Date |
| *List items     | Move Up Move Down Delete Set default Name Value Add                |
| *Minimum Length |                                                                    |
| *Maximum Length |                                                                    |
| *Minimum Value  |                                                                    |
| *Maximum Value  |                                                                    |
| Default Value   | Delete                                                             |
| Password        |                                                                    |
| Date            | Year Month Date                                                    |

| Field Name     | Specify the extended field name.                                                                                                    |
|----------------|----------------------------------------------------------------------------------------------------|
| Display        | Specify how to display the extended field on the control panel.                                                                                                    |
|                | • Name — Enter the caption of the extended field name for the display on the                                                                                                    |
|                | control panel. You can enter up to 20 characters. Enter the Box number where a                                                                                                    |
|                | received document will be stored.                                                                                                    |
|                | • Mandatory Input — Select this check box if the extended field is a mandatory                                                                                                    |
|                | entry item.                                                                                                    |
|                | • Hidden Attribute — Select this check box if the extended field is a hidden item                                                                                                    |
|                | on the control panel.                                                                                                    |
| Input Method * | Select the type of an extended field.                                                                                                    |
|                | • <b>Numerical</b> — Select this to create an extended field as an integer value.                                                                                                    |
|                | • <b>Decimal</b> — Select this to create an extended field as a decimal value.                                                                                                    |
|                | • <b>Text</b> — Select this to create an extended field as a character string.                                                                                                    |
|                | • <b>List</b> — Select this to create an extended field as a list selection.                                                                                                    |
|                | • <b>Password</b> — Select this to create an extended field as a password.                                                                                                    |
|                | • <b>Date</b> — Select this to create an extended field as a date.                                                                                                    |
| List Items     | Specify list items to be selected for the extended field. The registered list items are listed in the List Items. Enter the name and value and then click [Add] to add it as a list item.                                                                      |
|                | If you select an item and click [Move Up], the selected item moves up in the list.<br>Click [Move Down] to move it down. Select an unnecessary item and click [Delete]<br>to delete it from the list. Click [Set default] to set the selected item as default. |
| Note           |                                                                                                    |
|                | total number of characters displayable in the List Items (127).                                                                                                    |
| Minimum Length | Specify the minimum number of characters that can be entered in the extended field if it is a character string.                                                                                                    |
| Maximum Length | Specify the maximum number of characters that can be entered in the extended field if it is a character string.                                                                                                    |
| Minimum Value  | Specify the minimum numerical value that can be entered in the extended field if it is a numerical value.                                                                                                    |

| Maximum Value | Specify the maximum numerical value that can be entered in the extended field if it is a numerical value. |
|---------------|----------------------------------------------------------------------------------------------------|
| Default Value | Specify the default value for the extended field.                                                         |
| Password      | Specify the default password for the extended field if it is a password.                                  |
| Date          | Specify the default date for the extended field if it is a date.                                          |

The following shows the types and settable items of an extended field for each [Input Method]. (\*) is displayed for mandatory setting items.

| Input method<br>(Extended field type) | Mandatory setting items                                                                                                    | Optional setting items                                                  |
|---------------------------------------|----------------------------------------------------------------------------------------------------|-------------------------------------------------------------------------|
| Numerical value                       | [Maximum Value], [Minimum Value]<br>Settable value: -999,999,999,999 to 999,999,999,999                                                                                                    | [Default Value]                                                         |
| Decimal value                         | [Maximum Value], [Minimum Value]<br>Settable value: -999,999,999,999.99 to<br>999,999,999,999.99                                                                                                   | [Default Value]                                                         |
| Text                                  | [Maximum Length], [Minimum Length]<br>Settable value: 0 to 256                                                                                                    | [Default Value]                                                         |
| List                                  | [List Items]<br>You can register up to 30 [List Items].                                                                                                    | [Default Value]<br>Select the item to set as<br>default, and click [Set |
|                                       | You can set from 1 to 126 characters in [Name].<br>You can set from 1 to 126 characters in [Value].<br>However, the total number of characters set in<br>[Name] and [Value] must be from 2 to 127. | default].                                                               |
| Password                              | None<br>Settable value: 0 to 256                                                                                                    | [Password]                                                              |
| Date                                  | None                                                                                                    | [Date]                                                                  |

# 7 Click [Save] to register the extended field properties.

The extended field properties are registered.

\*

You need to register a template for e-STUDIO Scan before using the e-STUDIO Scan function.

# 1 Click [Undefined] from the template list.

| Templates                |           |
|--------------------------|-----------|
| No.                      | Name      |
| 001                      | Undefined |
| 002<br>003<br>004<br>005 | Undenned  |
| 003                      | Undefined |
| 004                      | Undefined |
| 005                      | Undefined |

# 2 Set each item for template.

| Townships Descention              |                                                                                                    |  |  |
|-----------------------------------|----------------------------------------------------------------------------------------------------|--|--|
| No.                               | 001                                                                                                    |  |  |
| Name                              |                                                                                                    |  |  |
|                                   |                                                                                                    |  |  |
| Format                            | MultipleTIFF 💌                                                                                                    |  |  |
| Address                           |                                                                                                    |  |  |
| Authentication Options            | <ul> <li>Guest</li> <li>Use static username and password</li> </ul>                                                                                                    |  |  |
| Data Saving Directory             | <ul> <li>Send scanned documents to a sub folder in the storage path (The sub folders will be<br/>named after the associated template and will be of the format:NoName)</li> <li>Send scanned documents directly to the storage path</li> </ul> |  |  |
| Single Page Data Saving Directory | <ul> <li>Save under a subfolder</li> <li>Save without creating a subfolder</li> </ul>                                                                                                    |  |  |
| File Name                         | <ul> <li>DOCMMDDYY(MMDDYY is a date)</li> <li>aaa</li> <li>Add the date and time to a file name</li> </ul>                                                                                                    |  |  |
| Paper Size                        | A4                                                                                                    |  |  |
| Orientation                       | Portrait      Landscape                                                                                                    |  |  |
| Content                           | Text/Photo 🔻                                                                                                    |  |  |
| Sides (Duplex)                    | 1 Sided •                                                                                                    |  |  |
| Resolution                        | 150dpi 🔻                                                                                                    |  |  |
| Color Mode                        | ◎ On ◎ Off                                                                                                    |  |  |
| Contrast                          | Best for content 💌                                                                                                    |  |  |
| Darkness                          | 5 -                                                                                                    |  |  |
| Shadow Detail                     | 0 -                                                                                                    |  |  |
|                                   |                                                                                                    |  |  |
| Extended Field Definition No.     | 001:Extension1  Display Extended Field                                                                                                    |  |  |

| ltem name                                                             | Description                                                                                                    |  |
|-----------------------------------------------------------------------|----------------------------------------------------------------------------------------------------|--|
| No.                                                                   | The template number is displayed.                                                                                 |  |
| Name                                                                  | Specify the template name.                                                                                        |  |
| File Format                                                           | Select the file format of the saved file.                                                                         |  |
| Address                                                               | Specify the destination address for saving. The file transfer is not encrypted.                                   |  |
| Authentication Options                                                | Specify the authentication option.                                                                                |  |
| Data Saving Directory                                                 | Specify whether or not the scanned file is saved in a subfolder.                                                  |  |
| Single Page Data Saving Directory                                     | Specify whether or not the scanned file is saved in a subfolder when the file format is specified as single page. |  |
| File Name                                                             | Specify the file name.                                                                                            |  |
| Paper Size                                                            | Select the paper size.                                                                                            |  |
| Orientation                                                           | Select the orientation.                                                                                           |  |
| Content                                                               | Select the original type.                                                                                         |  |
| Sides (Duplex)                                                        | Select simplex or duplex for an original.                                                                         |  |
| Resolution                                                            | Select the resolution.                                                                                            |  |
| Color Mode                                                            | Select whether color is enabled or not.                                                                           |  |
| Contrast                                                              | Select the contrast.                                                                                              |  |
| Darkness                                                              | Select the density.                                                                                               |  |
| Shadow Detail Select the reproduction level for detailed shadow area. |                                                                                                    |  |

**3** Select a registered extended field definition using [Extended Field Definition No.].

| Extended Field Definition No. | 001:Extension1 | Display Extended Field |
|-------------------------------|----------------|------------------------|
|                               |                | 2                      |

# 4 Click [Save] to register the template.

The template for e-STUDIO Scan is registered.

# Performing e-STUDIO Scan

To perform e-STUDIO Scan, select the e-STUDIO Scan icon and the control panel, and then select the registered template.

Tip

The position of the icon may vary depending on your model.

For e-STUDIO478S, e-STUDIO388CS Series

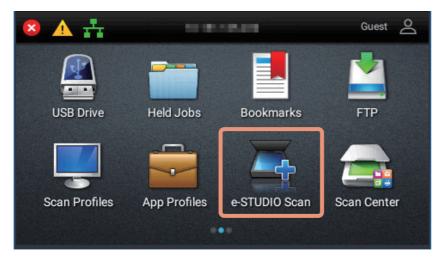

#### For e-STUDIO479CS Series

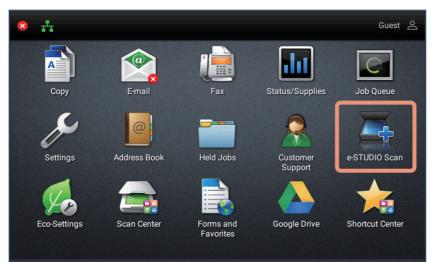

DP-4780S FC-3380CS FC-3880CS FC-3890CS FC-4790CS OME170037A0 MULTIFUNCTIONAL DIGITAL COLOR SYSTEMS / MULTIFUNCTIONAL DIGITAL SYSTEMS <u>e-STUDIO Scan Guide</u>

# **TOSHIBA TEC CORPORATION**

1-11-1, OSAKI, SHINAGAWA-KU, TOKYO, 141-8562, JAPAN

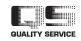

©2017, 2018 TOSHIBA TEC CORPORATION All rights reserved Patent; http://www.toshibatec.com/en/patent/ R170920T3801-TTEC Ver01 F Issued in May 2018